## **Indicazioni per la registrazione alla Piattaforma ALTERNANZA SCUOLA LAVORO**

- 1. Collegarsi al sito www.alternanza.miur.gov.it/inizia-subito.html
- 2. Selezionare la voce "Studentessa o studente" nell'apposito menù

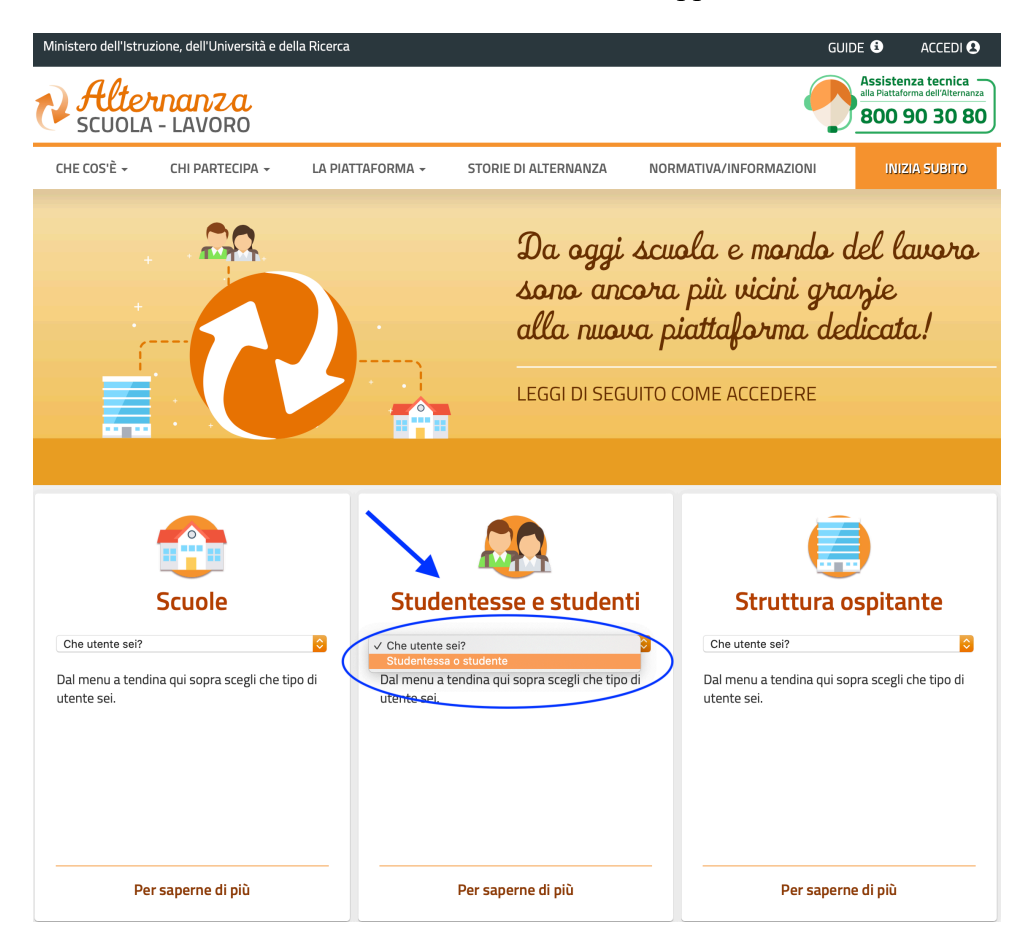

3. Selezionare la voce "REGISTRATI"

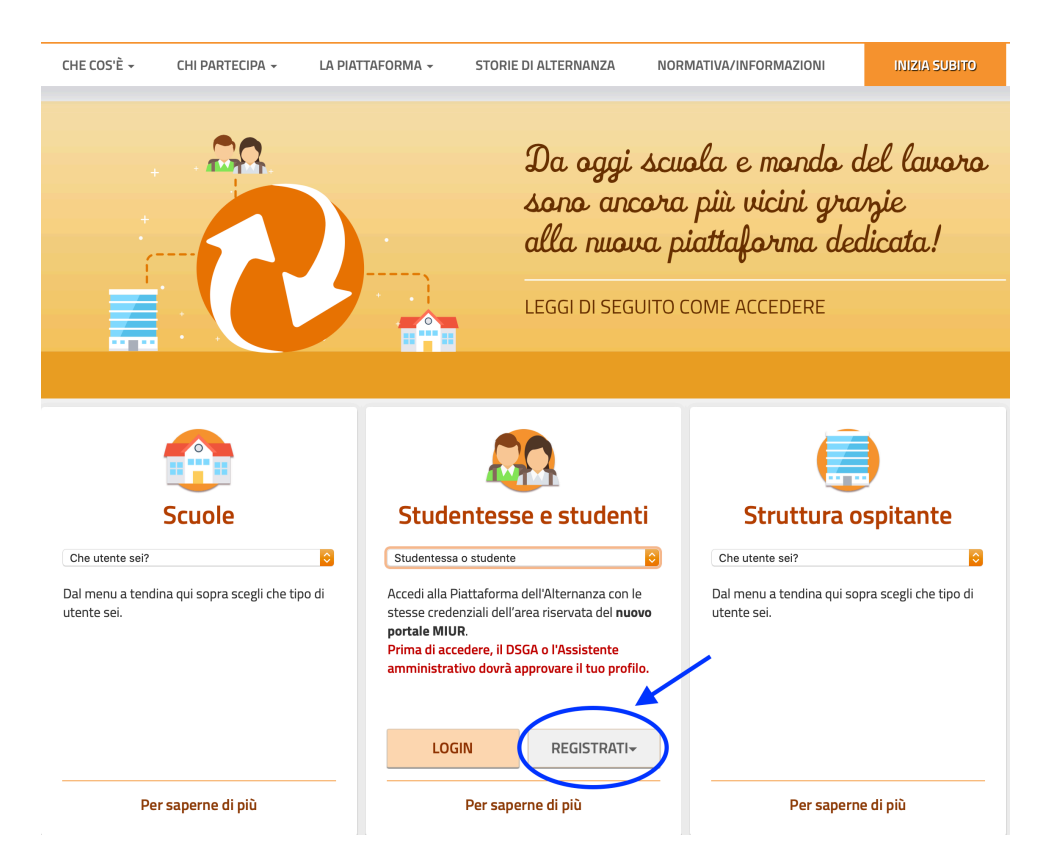

## 4. Si aprirà la sezione per la registrazione al NUOVO PORTALE MIUR

PASSAGGIO 1 (codice fiscale e "non sono robot")

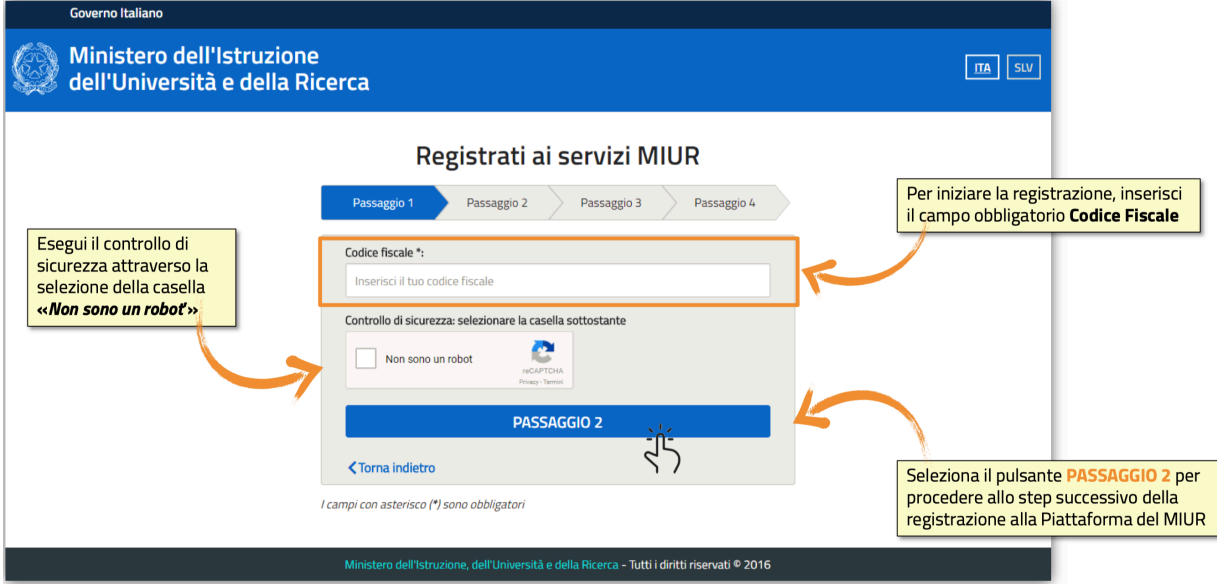

**PASSAGGIO 2** (dati anagrafici e e-mail)

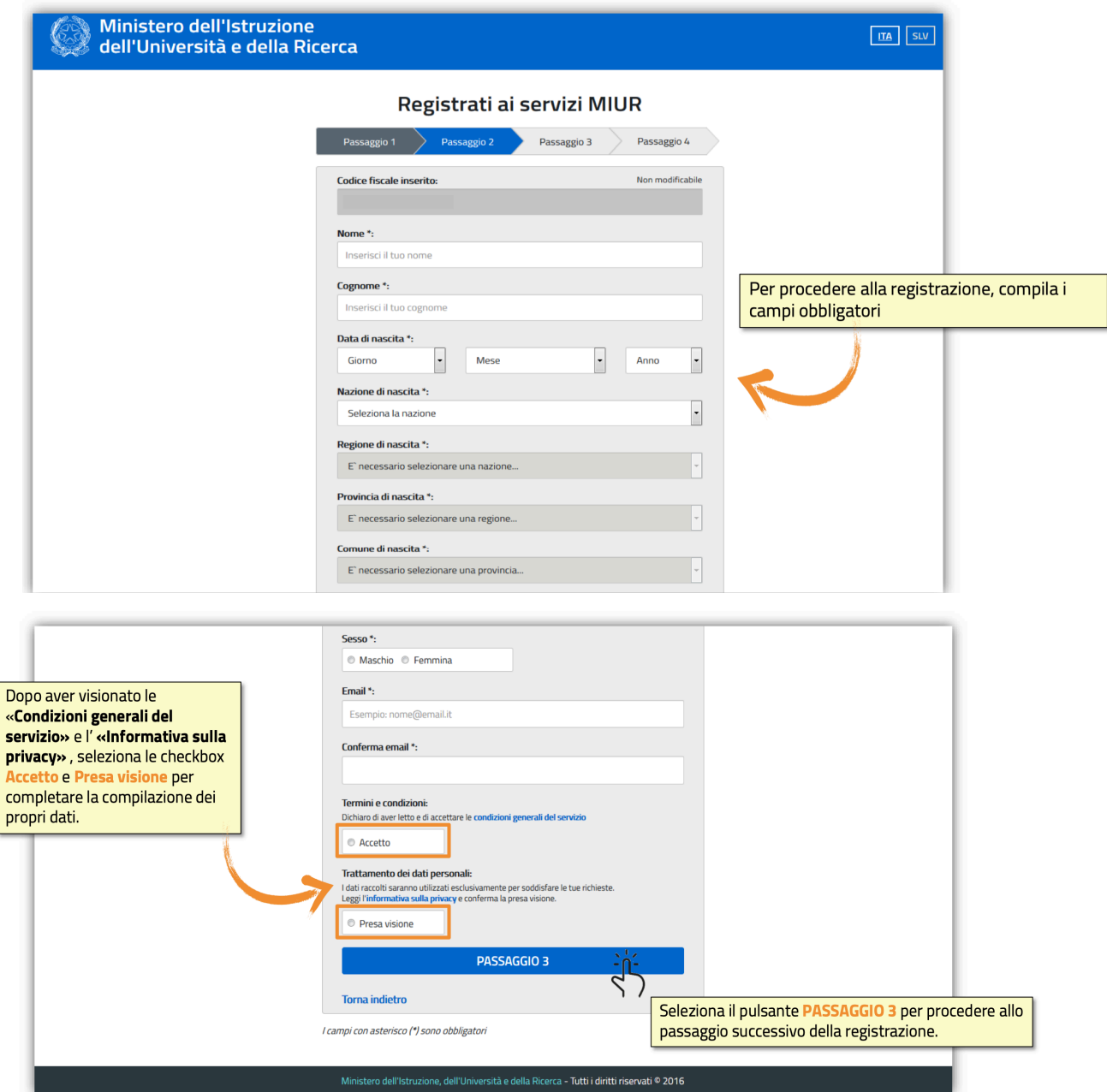

**PASSAGGIO 3** Controllo e conferma dei dati inseriti

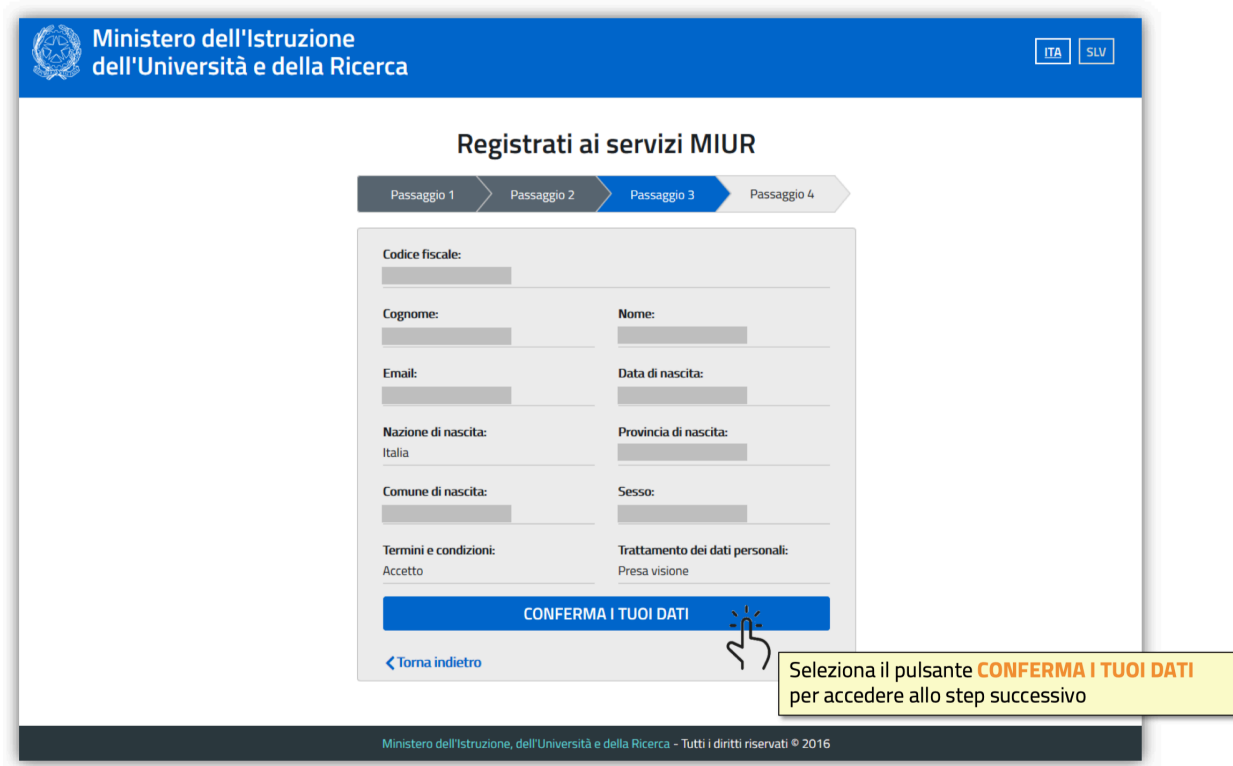

## **PASSAGGIO 4** Conferma della registrazione

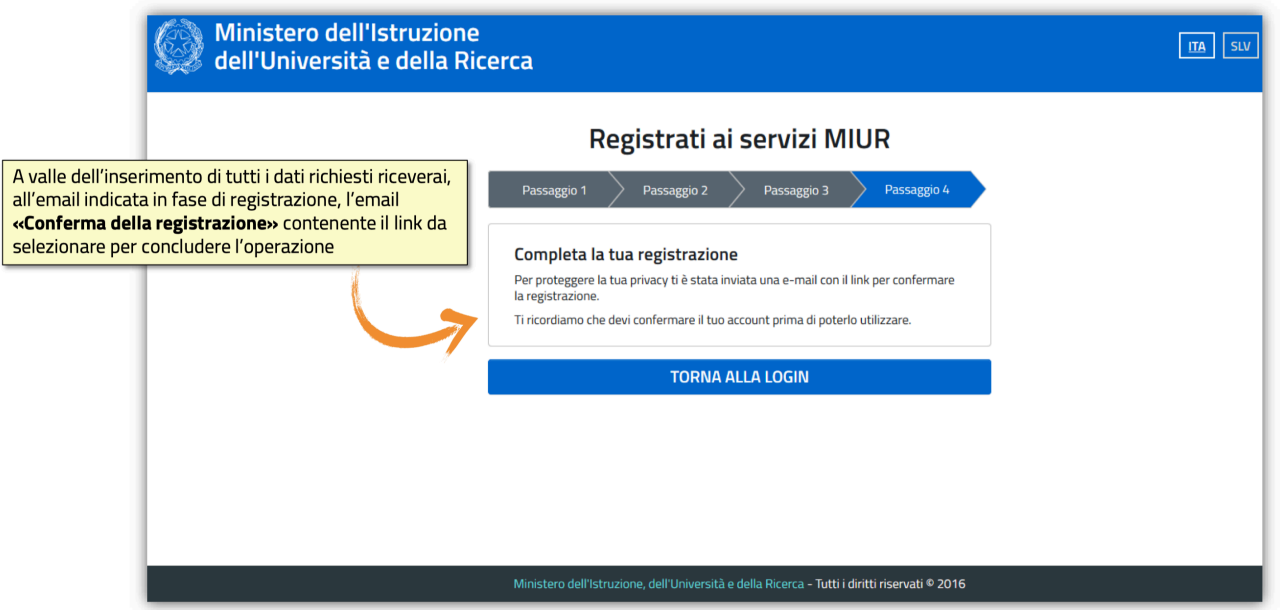

- 5. A questo punto si riceverà una mail all'indirizzo specificato con un link da cliccare per confermare l'iscrizione
- 6. Dopo la conferma attraverso il link, si riceverà una seconda e-mail con le credenziali di accesso (utente e password).
- 7. Prima di utilizzare le credenziali di accesso per iniziare il corso è necessario farsi abilitare dalla Segreteria Alunni